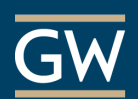

# Get Started with Blackboard - For Instructors

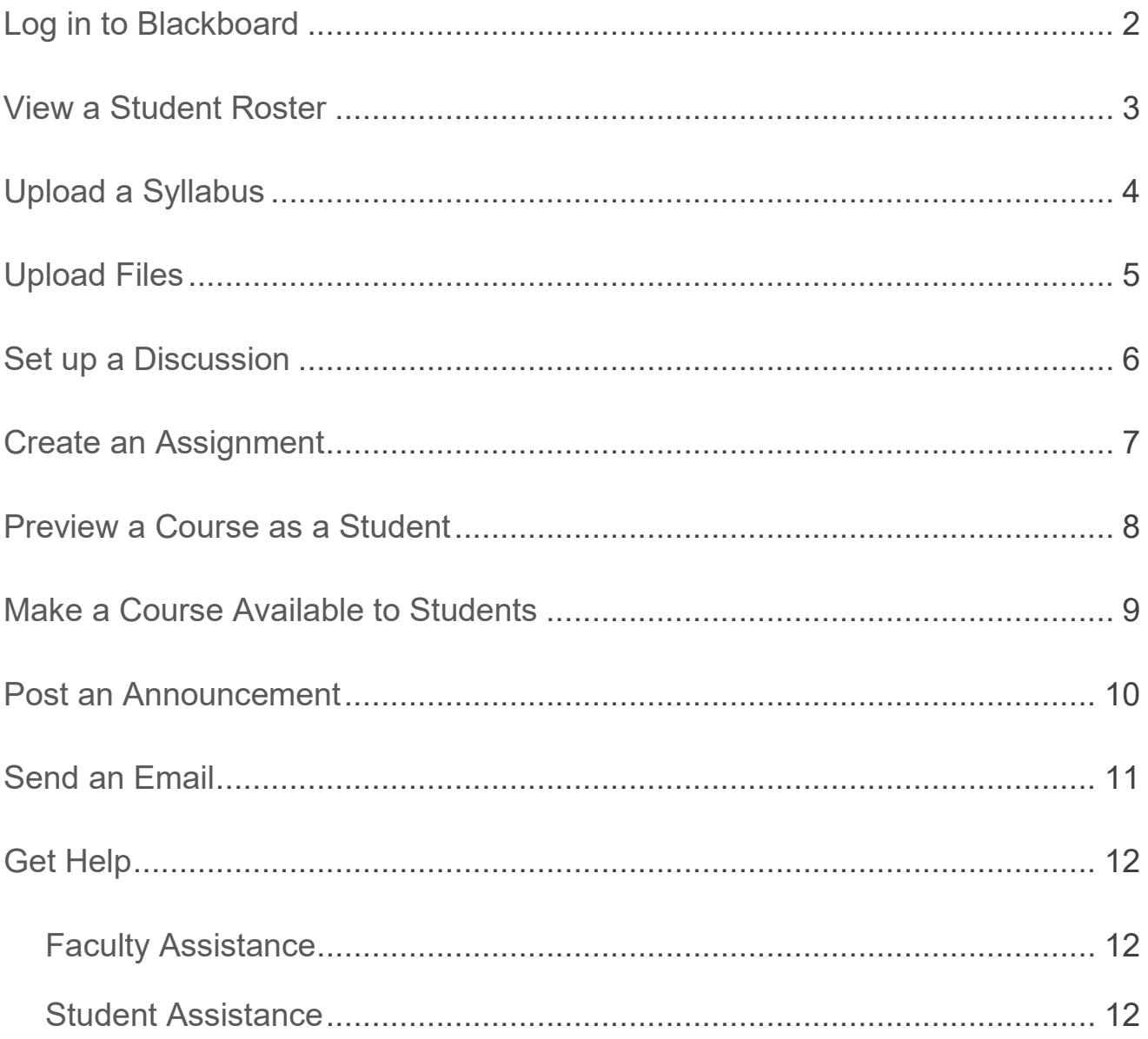

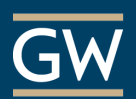

# <span id="page-1-0"></span>Log in to Blackboard

- 1. Navigate to [https://blackboard.gwu.edu/.](https://blackboard.gwu.edu/)
- 2. Enter your **GW NetID** (username) and **password** and click **Login**.

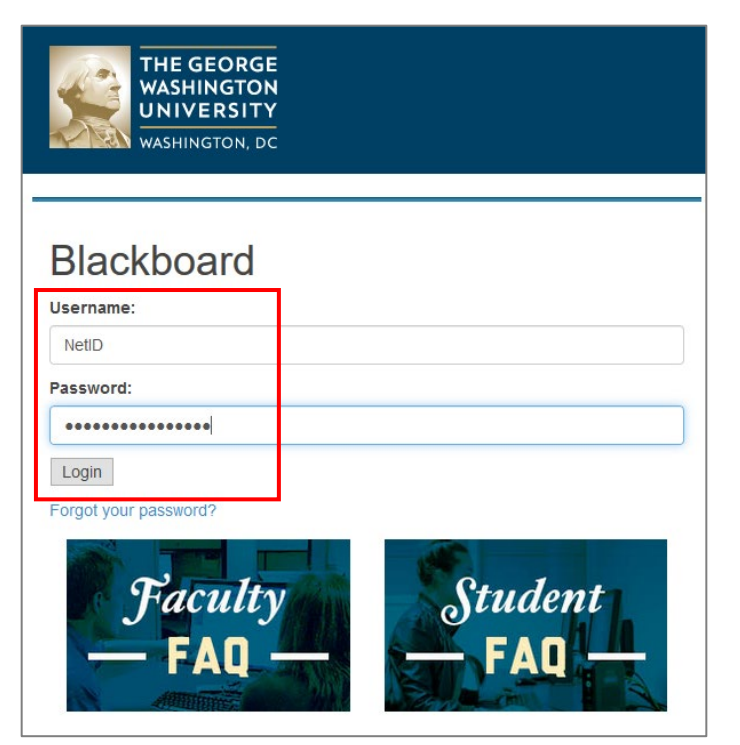

*Note: Your GW NetID is the part of your GW email address before the "@" symbol.*

*For assistance with logging in, please contact the [GW Division of IT](https://it.gwu.edu/) at 202-994-4948.*

3. After successfully logging in, you will see a list of courses to which you have access. To open a course, click on its name.

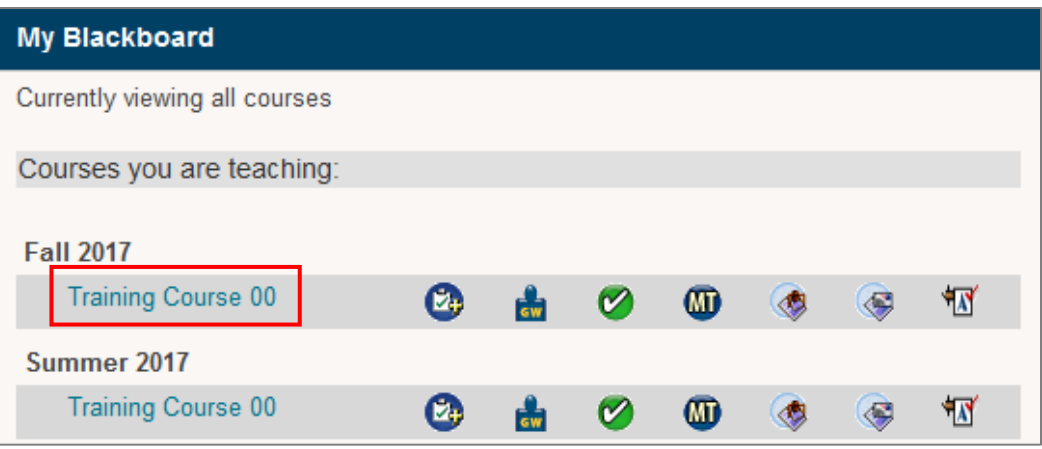

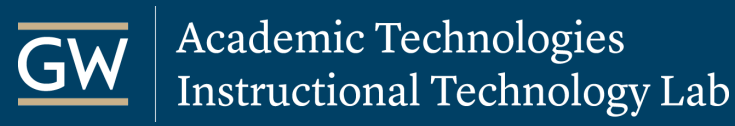

#### <span id="page-2-0"></span>View a Student Roster

View the roster of students enrolled in your course from within Blackboard.

1. Scroll down to the **Control Panel** menu, click on **Course Tools,** and then select **More Tools (GW)**.

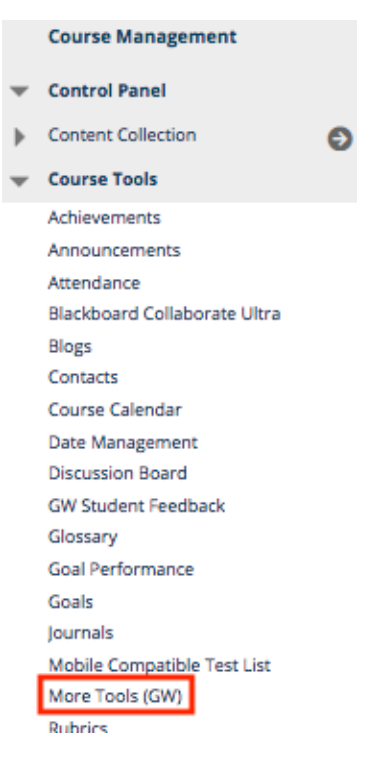

2. On the *More Tools* page, click **Roster Information**.

#### **Roster Management**

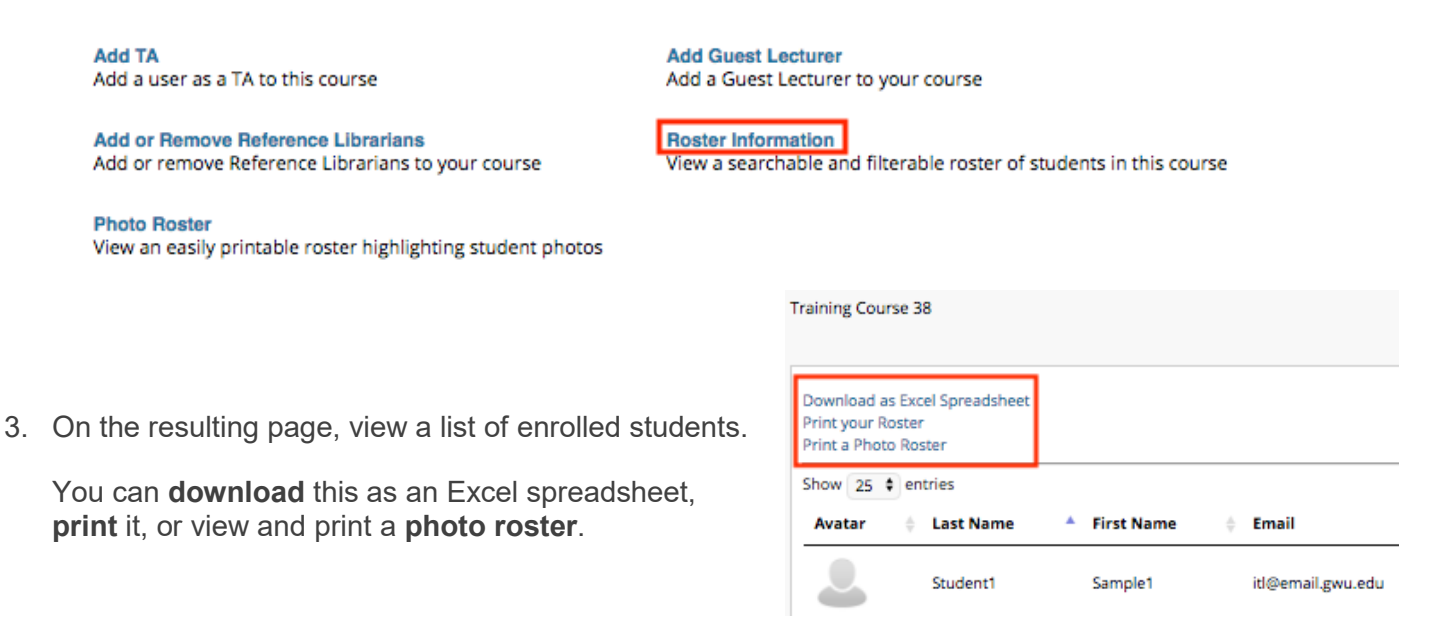

itl.gwu.edu | (202) 994-0485

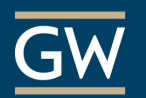

# <span id="page-3-0"></span>Upload a Syllabus

Upload a syllabus file into a Blackboard course for your students to view. The following method also adds your syllabus to the **Blackboard Syllabus Bank** so that students who aren't enrolled in your course can see more information about it before registering.

1. On the *Course Menu*, click on the Content Area named **Syllabus**.

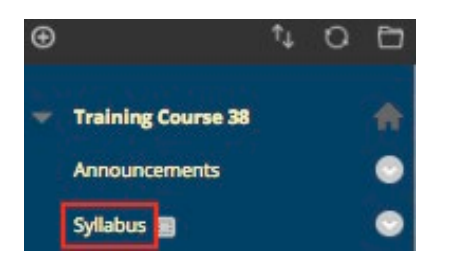

*Note: You can add a syllabus file to any [Content Area,](https://help.blackboard.com/Learn/Instructor/Course_Content/Create_Content/Create_Containers_for_Content#create-a-content-area_OTP-2) not just Syllabus. (e.g., Electronic Reserves, Outline, Week 1, etc.)*

2. Select **Build Content** and then click **GW Syllabus Upload**.

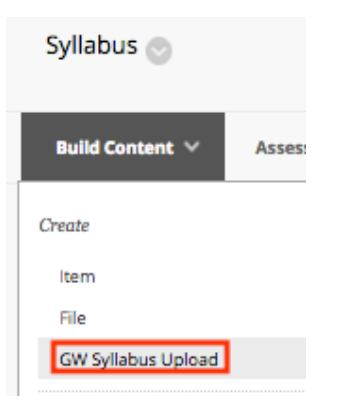

3. On the next page, click **Browse My Computer** and select your saved syllabus file. Click **Submit** to finish.

*Note: Uncheck the box to include your syllabus in the GW Repository if you want to opt-out.*

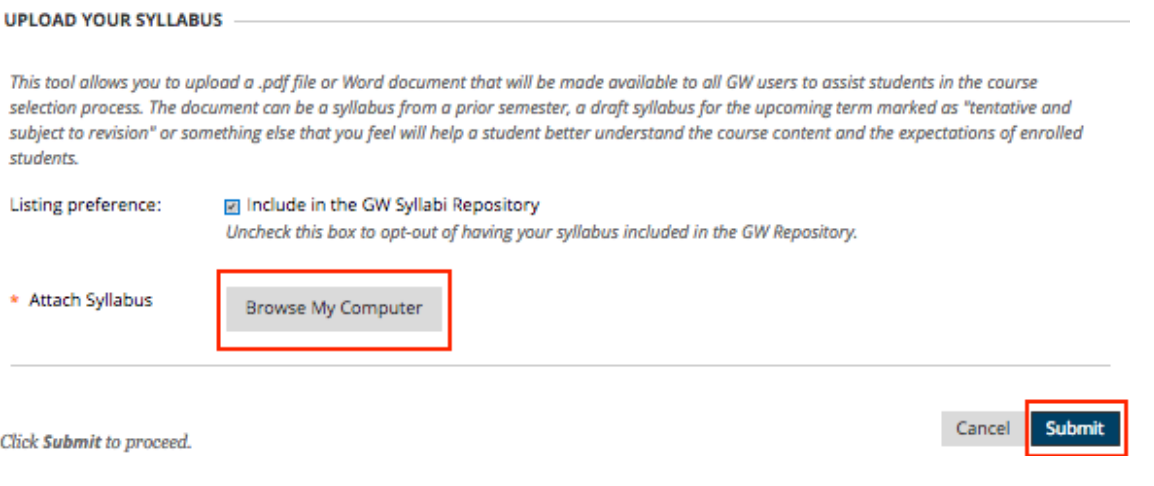

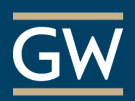

## <span id="page-4-0"></span>Upload Files

Upload files into a Blackboard course for your students to download and view. The process outlined in this section is applicable when uploading files of any type.

1. On the *Course Menu*, click on the **Content Area** in which you want to add files.

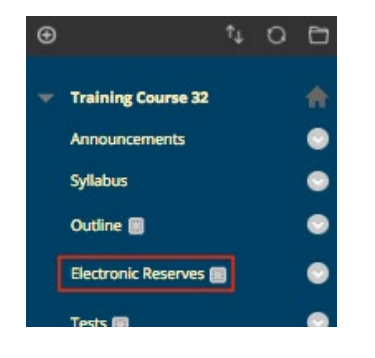

- *Note: You can add files to any [Content Area.](https://help.blackboard.com/Learn/Instructor/Course_Content/Create_Content/Create_Containers_for_Content#create-a-content-area_OTP-2) (e.g., Outline, Assignments, Week 1, etc.)*
- 2. Select **Build Content** and then choose **File**.

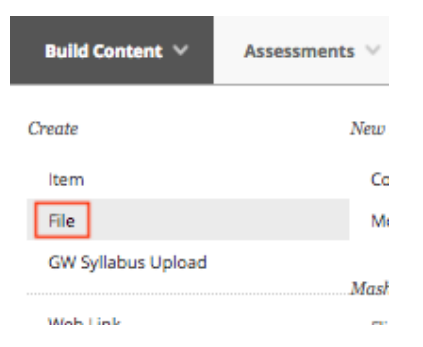

3. Type a **Name** for the file and click **Browse My Computer** to choose a file saved on your computer.

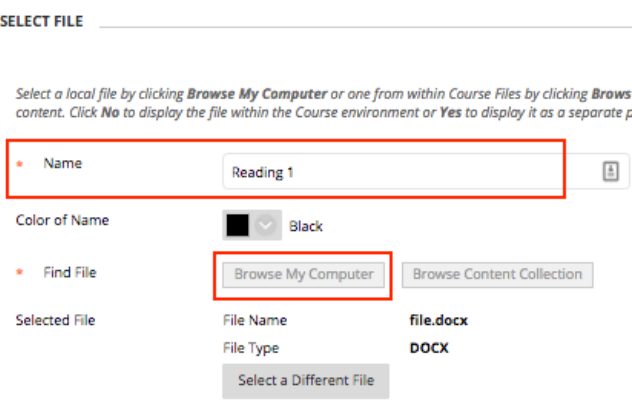

*Note: Click Select a Different File if you you want to change the file.*

<span id="page-4-1"></span>4. Click **Submit** to finish.

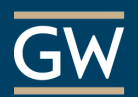

#### Set up a Discussion

**FORUM INFORMATION** 

The Discussion Board tool can be used to hold asynchronous, threaded discussions. You must first create one or more Forums before students can start their discussion threads.

- 1. On the *Course Menu*, click on **Discussions**.
- 2. On the *Dicussion Board* page, click **Create Forum**.
- 3. Enter a title in the **Name** field and the discussion question or topic in the **Description** field.

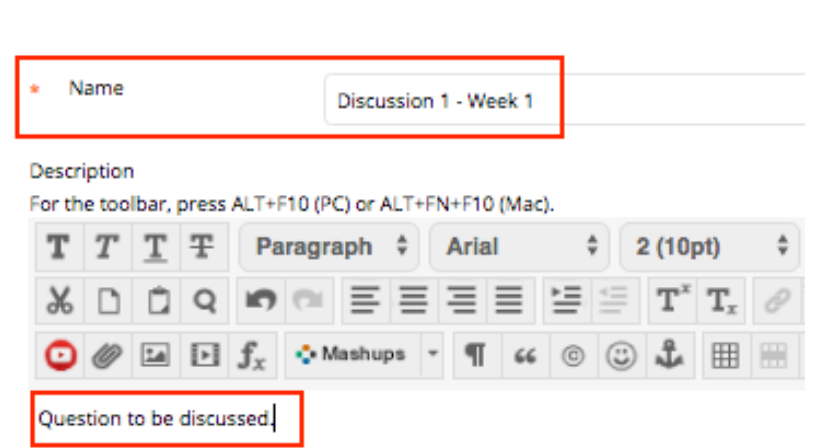

*Note: Students see the Description next to the Forum name on the Discussion Board page.*

4. Set the **Forum Availability**. If you want the discussion to be open only during a specific date range, use the *Date and Time Restriction* fields to limit availability for students.

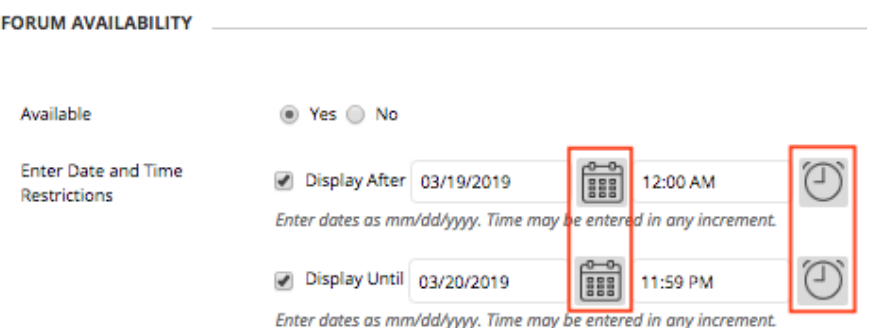

- 5. Select the **[Forum Settings](https://help.blackboard.com/Learn/Instructor/Interact/Discussions/Create_Discussions/Create_Forums#create-a-forum_OTP-0)** based on your specific needs.
- 6. When finished, click **Submit**.

# <span id="page-6-0"></span>Create an Assignment

Collect files from students via Blackboard using the Assignment tool. Students upload their files through the link created by this process, and you can view, comment on, and grade them right in Blackboard.

- 1. Click the **Content Area** *(e.g., Assignments)* in which you want to place the assignment.
- 2. In the *Content Area*, click on **Assessments** choose **Assignment**.
- 3. Provide a **Name** for the assignment and optional add **Instructions**, a **Due Date,** and any **Files** students may need to complete the assignm
- 4. In the **Grading** section, enter the **Points Po**

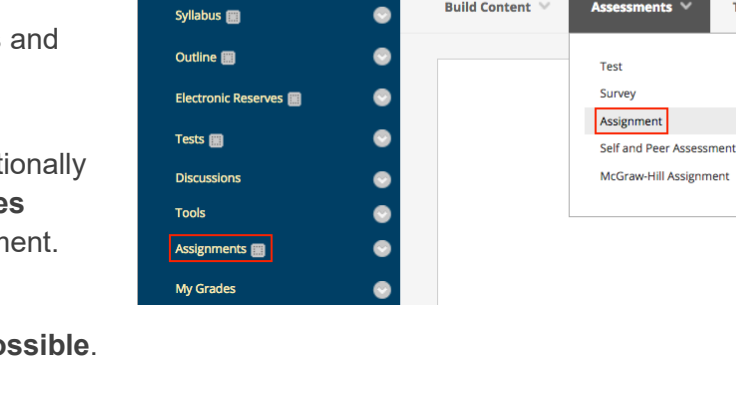

**Training Course 38** 

 $Q$  $R$ 

**Assignments** 

**Tools** 

- 100 5. Click on **Submission Details**, **Grading Options**, and **Display**  Add Rubric  $\mathbb{\mathbb{V}}$ **of Grades** to make selections such as the number of attempts, **Name** use of plagiarism tools and anonymous grading, or how to display grades to students. *Note: To learn more see [Assignment Grade Settings.](https://help.blackboard.com/Learn/Instructor/Assignments/Assignment_Grade_Settings)*
	- **AVAILARILITY**
- 6. **Make the Assignment Available** to students and limit when they can access it using the **Display After** and **Display Until** options if needed.

*Note: If you limit availability with these options, leave Make the Assignment Available checked.*

**Assignment Name** 

Assignment instructions.

7. Click **Submit** to finish.

GRADING

-V- Points Possible

**Associated Rubrics** 

**Submission Details** 

**Grading Options** 

**Display of Grades** 

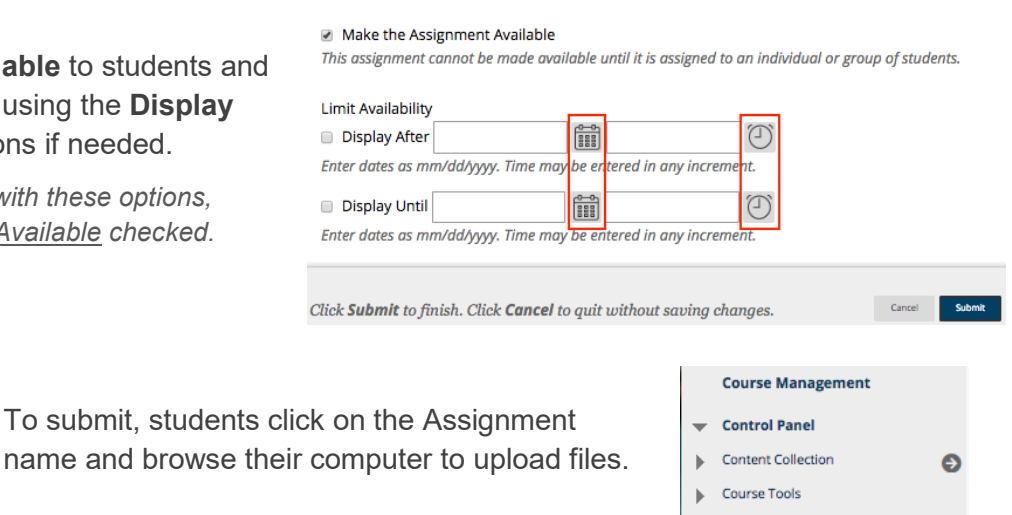

Evaluation Þ

> **Grade Center Needs Grading Full Grade Cente** Assignments Tests

Θ

8. After students submit, you can view and grade their submissions from the Grade Center's **Needs Grading** page.

itl.gwu.edu | (202) 994-0485

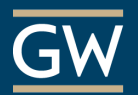

#### <span id="page-7-0"></span>Preview a Course as a Student

Use Student Preview mode to view a Blackboard course from the student's perspective. While in Student Preview mode you can review course content, submit assignments, take tests, participate in discussions, or view student tools like My Grades.

1. In your Blackboard course, select the **Enter Student Preview** icon in the top-right corner.

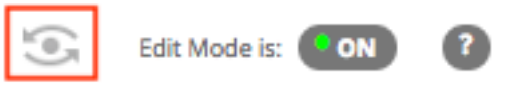

2. An orange bar appears across the top of the screen indicating that you are *Entering Student Preview*.

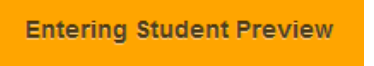

3. When you enter *Student Preview mode*, the student preview bar shows that *Student Preview mode is ON*.

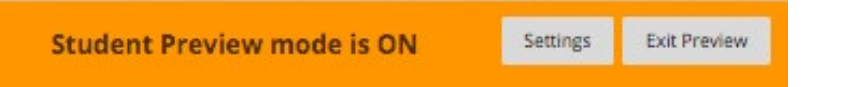

4. In *Student Preview mode*, use the *Course Menu* to navigate through the course. You can submit assignments, take tests, participate in discussions, or view student tools like My Grades.

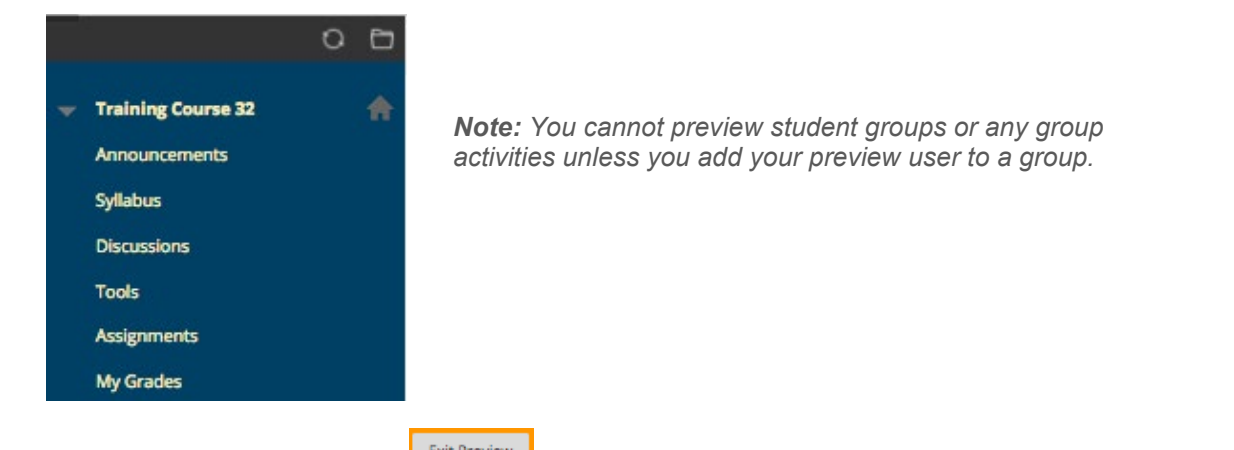

5. When finished, click **Exit Preview** at the top-right of the course to return to instructor view.

*Note: If you leave your course without exiting Student Preview mode, you will still be in Student Preview mode when you return to the course.*

6. In the *Exit Student Preview* window, select **Delete the preview user and all data** and then click **Continue**.

*Note: Select Keep the preview user and all data if you want to test how a student activity presents itself to the instructor, such as grading Assignment or Test submissions. If you keep the preview user, it appears on the course roster, in the Grade Center, and anywhere you did something as this user. To remove it, re-enter Student Preview mode, exit, and choose to Delete the preview user and all data.*

### <span id="page-8-0"></span>Make a Course Available to Students

Courses are initially hidden from students until the instructor chooses to make it available. Follow the steps below to make a course available to students.

1. Scroll down to the **Control Panel** menu, click on **Customization,** and then select **Properties**.

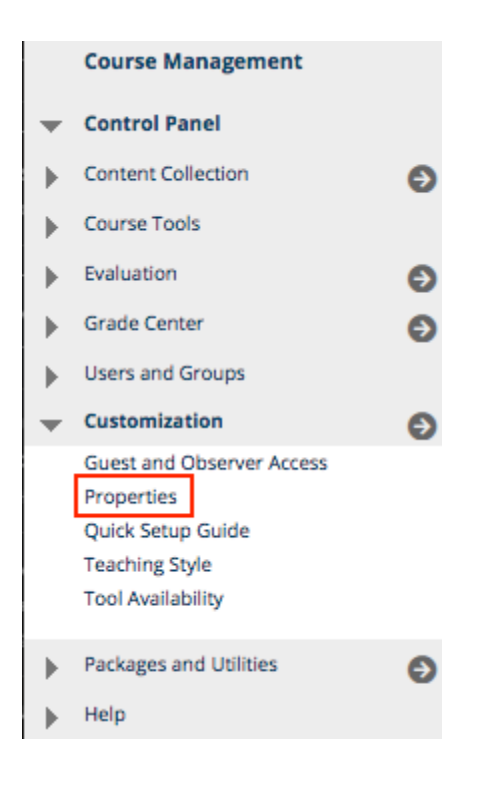

2. Under **Set Availability**, click **Yes**.

#### **SET AVAILABILITY**

Make this course available to users?

Make Course Available

**O** Yes

 $\bigcirc$  No

3. Click **Submit** to save your changes.

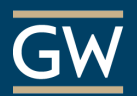

#### <span id="page-9-0"></span>Post an Announcement

The Announcements page, by default, is the first page students see upon entering a course. Use this tool to post helpful updates and course information.

1. On the *Course Menu*, click on **Announcements**.

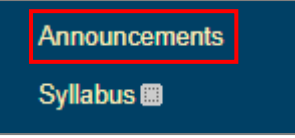

2. Click **Create Announcement**.

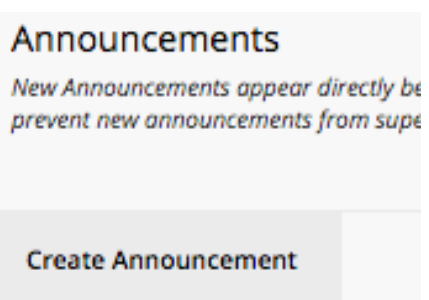

3. Enter a title in the **Subject** field and type a message to students in the **Message** field.

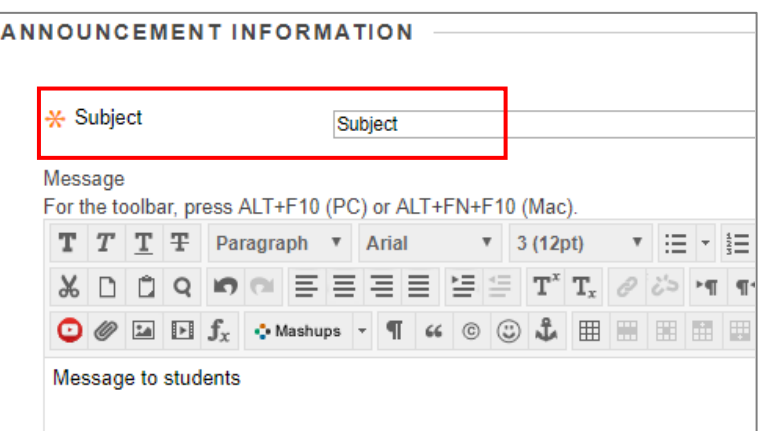

4. Optionally, select the **Email Announcement** check box to also send this announcement as an email to students' GW email accounts.

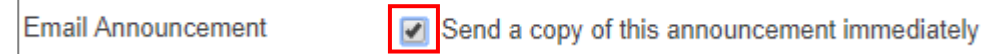

5. When finished, click **Submit**.

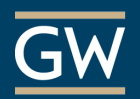

### <span id="page-10-0"></span>Send an Email

Email individual students or groups of users in your Blackboard course using the Send Email tool. Recipients receive the email messages in their GW email inbox.

1. Scroll down to the **Control Panel**, click **Course Tools** and then **Send Email**.

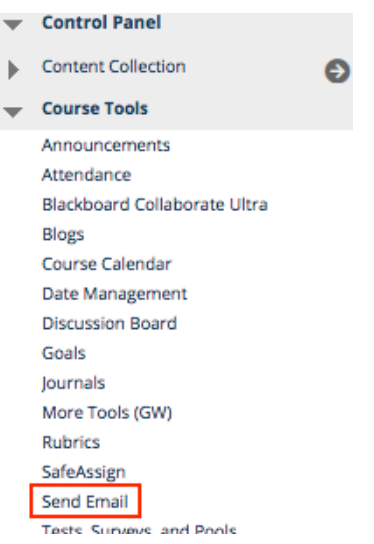

- 2. On the *Send Email* page, choose the **recipients** of your message. For example, selecting **All Users** sends the message to everyone in the course and **Single/Select Users** provides a list from which you can choose specific recipients.
- 3. For *Single/Select Users or Groups*, select your recipients in the *Available to Select box* and then click on the right arrow to move them into the *Selected* box.

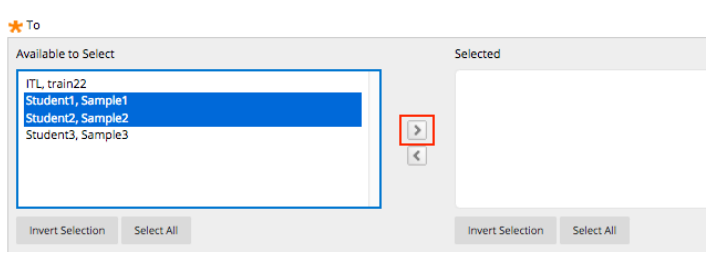

- 4. Enter the email **Subject** and a **Message**.
- 5. To attach files, click on **Attach a file** and then select **Choose File** to browse your computer*.*

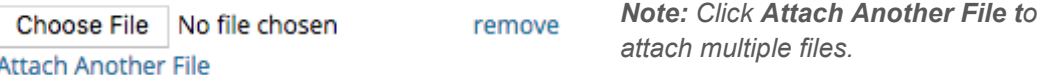

6. Click **Submit** to send your message. You will receive a copy of the email in your GW email inbox.

*Note: Blackboard keeps no record of your email, whether you send or receive it. You should keep a copy of important messages in your GW email inbox in case you need them at a later date.*

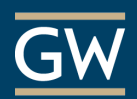

# <span id="page-11-0"></span>Get Help

# <span id="page-11-1"></span>**Faculty Assistance**

Instructional Technology Lab *Gelman Library, Room B05* **Phone:** (202) 994-0485 **Email:** [itl@gwu.edu](mailto:itl@gwu.edu) **Web:** <https://itl.gwu.edu/>

**Support Hours:** Monday through Friday, 9:30 am – 5:30 pm

#### Online Support

- Instructor Blackboard FAQs:<https://itl.gwu.edu/get-started>
- Blackboard's Help Site:<https://help.blackboard.com/Learn/Instructor>
- **Blackboard Guides for Intructors** (on the *My Blackboard* page in Blackboard)

#### <span id="page-11-2"></span>**Student Assistance**

Division of IT Support Center *Academic Center (Rome/Phillips Hall), Room B154*

**Phone:** (202) 994-4948 **Email:** [ithelp@gwu.edu](mailto:ithelp@gwu.edu) **Web:** [https://it.gwu.edu](https://it.gwu.edu/)

#### **Support Hours:**

*Walk-in*: Monday through Friday, 10:00 am – 6:00 pm *Phone:* Monday through Friday, 7:00 am - 10:00 pm

#### Online Support

- Student Blackboard FAQs:<https://itl.gwu.edu/student-blackboard-faqs>
- Blackboard's Help Site:<https://help.blackboard.com/Learn/Student>
- **Blackboard Guides for Students** (on the *Courses* page in Blackboard)